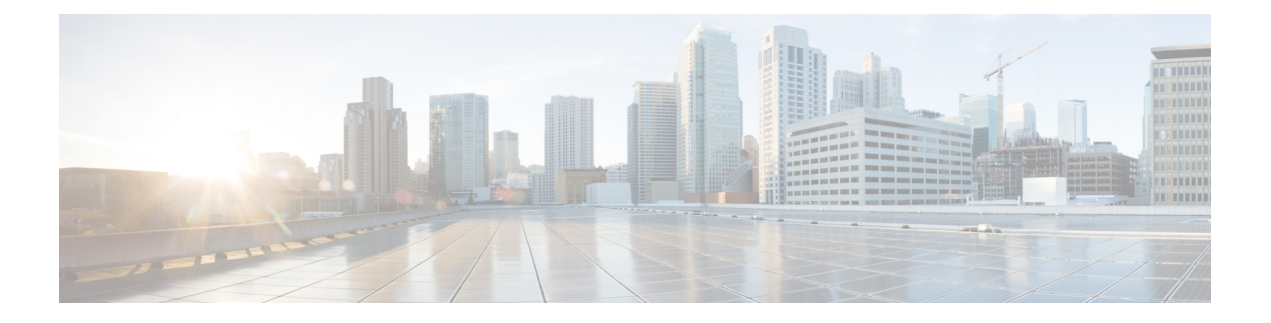

# **Ready Clone** の管理

- HX Data Platform Ready Clone の概要 (1ページ)
- HX Data Platform Ready Clone の利点 (2 ページ)
- サポートされているベース VM (2 ページ)
- Ready Clone の要件 (3ページ)
- Ready Clone のベストプラクティス (3 ページ)
- HX 接続を使用して Ready clone を作成する (4 ページ)
- HX データプラットフォームプラグインを使用した Ready Clone の作成 (6 ページ)
- HX Data Platform Ready Clone のカスタマイズの準備 (8ページ)
- カスタマイズ仕様を使用した Ready Clone の設定 (9 ページ)
- 仮想マシン ネットワークの管理 (10 ページ)

### **HX Data Platform Ready Clone** の概要

HX Data Platform Ready Clones は、業界初のストレージ技術で、ホスト VM から複数のクロー ン VM をすぐに作成およびカスタムできます。スタンドアロン VM として使用可能な VM の 複数のコピーを作成することができます。

Ready Clone(標準のクローンと同様に、既存の VM のコピーです)。既存の VM は、ホスト VM と呼ばれます。クローニング操作が完了すると、Ready Clone は別のゲスト VM となりま す。

Ready Clone に対して変更を行っても、ホスト VM には影響しません。Ready Clone の MAC ア ドレスおよび UUID は、ホスト VM の MAC アドレスおよび UUID とは異なります。

ゲスト オペレーティング システムとアプリケーションのインストールには、時間がかかるこ とがあります。Ready Clone を実行すると、単一のインストールおよび設定プロセスで、多数 の VM のコピーを作成できます。

クローンは、多数の同一の VM を 1 つのグループに配置する場合に役立ちます。

## **HX Data Platform Ready Clone** の利点

HX Data Platform Ready Clone には次の利点があります。

- 同時に複数の **VM** クローンを作成:VM を右クリックするだけで、Ready Clone 機能を使 用して複数の VM のクローンを作成します。
- •高速クローニング:HX Data Platform ReadyClone は、VMware vSphere® Storage APIs Array Integration(VAAI)データ オフロードをサポートしており、VM の電源でサポートされて いるため、従来のクローニング操作よりも非常に高速です。VAAI はハードウェア アクセ ラレーションまたはハードウェア オフロード API とも呼ばれ、VMware vSphere ESXi ホス トとストレージデバイス間の通信を可能にするAPIのセットです。HXDataPlatformReady Clone を使用して、分単位ではなく秒単位で VM のクローンを作成してください。
- ゲスト **VM** のバッチ カスタマイズ:HX Data Platform カスタマイズ仕様を使用すると、ホ スト VM から複製される複数のゲスト VM 用の IP アドレス、ホスト名、VM 名などのパ ラメータを瞬時に構成できます。
- •複数の手順をワンクリックプロセスへと自動化: HX Data Platform Ready Clone 機能が、各 ゲスト VM 作成のタスクを自動化します。
- **VDI**導入サポート:ReadyCloneは、VMwareネイティブテクノロジーを使用しているVDI 導入のデスクトップ VM でサポートされます。
- データストア アクセス:クローン対象の VM がアクセス可能なマウントポイントにある 限り、Ready Clone は部分マウント/アクセス可能なデータストアに対して機能します。

## サポートされているベース **VM**

HX Data Platform では次のものがサポートされています。

- HX Data Platform データストアに保存されているベース VM
- HX Data Platform スナップショットを使用しているベース VM Powered-on VM の場合、 Ready Clone ワークフローは HX スナップショットを取得し、そのスナップショットを使 用してクローンを作成します。HX スナップショットが削除されると、同じワークフロー が発生します。

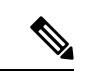

sentinel ベースの HX スナップショットの場合、sentinel スナップ ショットは Ready Clone の後に自動的に削除されません。sentinel ベースのHXスナップショットを使用することの意味については、 HX ネイティブ [スナップショットの概要](b-hxdp-admin-guide-5-5_chapter2.pdf#nameddest=unique_5) を参照してください。 (注)

- Storage vMotion は、HX ネイティブ スナップショットのある VM ではサポートされていま せん。
- 1 つのベース VM から最大 2048 個の Ready Clone
- 一度に 1 つのバッチで作成された最大 256 の Ready Clone

HX Data Platform では次のものはサポートされません。

- 30 個を超えるスナップショットを使用した電源オン状態のベース VM
- redo ログ スナップショットを使用した電源オン状態のベース VM

### **Ready Clone** の要件

- HX Data Platform ストレージ クラスタ内の VM である必要があります。HX Data Platform 以外の VM はサポートされていません。
- HX Data Platform データストア、VM フォルダ、およびリソース プール上に VM が存在し ている必要があります。

HX Data Platform データストアに存在しない VM では、ReadyClone は失敗します。これ は、VM レベル、VM フォルダ レベル、またはリソース プール レベルの Ready Clone にあ てはまります。

- VM で持つことができるネイティブ スナップショットは 1 つだけです。Ready Clone は、 redo ログを持つスナップショット(非ネイティブ スナップショット)を使用する VM か らは作成できません。
- Ready Clone には単一の vNIC カスタマイズ テンプレートだけを使用してください。
- Cisco HX リリース 3.0 以降では、ストレージ クラスタ内のすべてのノードの ESX で SSH を有効にする必要はありません。

## **Ready Clone** のベストプラクティス

- カスタマイズ仕様をプロファイルまたはテンプレートとして使用します。
- バッチ全体に適用されるプロパティがカスタマイズ仕様に含まれていることを確認してく ださい。
- HX Data Platform Ready Clone の一括クローニングのワークフローで、ユーザ定義のパラ メータを取得します。
- パターンを使用して、クローンごとに区別するための設定(VMのゲスト名など)を抽出 します。
- ネットワーク管理者がゲスト名に静的IPアドレスを割り当てていることを確認し、クロー ンを作成する前にそれらのアドレスを確認します。
- 特定の時点で、1 ~ 256 個からなるバッチを作成できます。HX Data Platform プラグイン でこれを確認することができます。
- (電源オンまたは電源オフ時に)同じ VM 上で複数のクローン バッチを同時に作成しな いでください。そのようにすると、HX Data Platform プラグインのマスター タスク更新情 報の誤表示や障害の原因となります。

## **HX** 接続を使用して **Ready clone** を作成する

HX データ プラットフォーム Ready clone 機能を使用して、それぞれ異なる静的 IP アドレスを 持つ、VM の複数のクローンを作成することにより、クラスタを設定します。

(注)

- VM の OVA 展開が進行中のときに VM を複製するために **[Ready Clone]** をクリックした場合 は、エラーメッセージが表示されます。VMの展開が成功した後にのみVMを複製できます。
- ステップ **1** 管理者として HX 接続 にログインします。
- ステップ **2 [Virtual Machines (**仮想マシン**)]** ページから、*[virtual machine (*仮想マシン*)]* を選択し、**[Ready Clones]** をク リックします。
- ステップ **3 [Ready Clone]** ダイアログのフィールドに入力します。

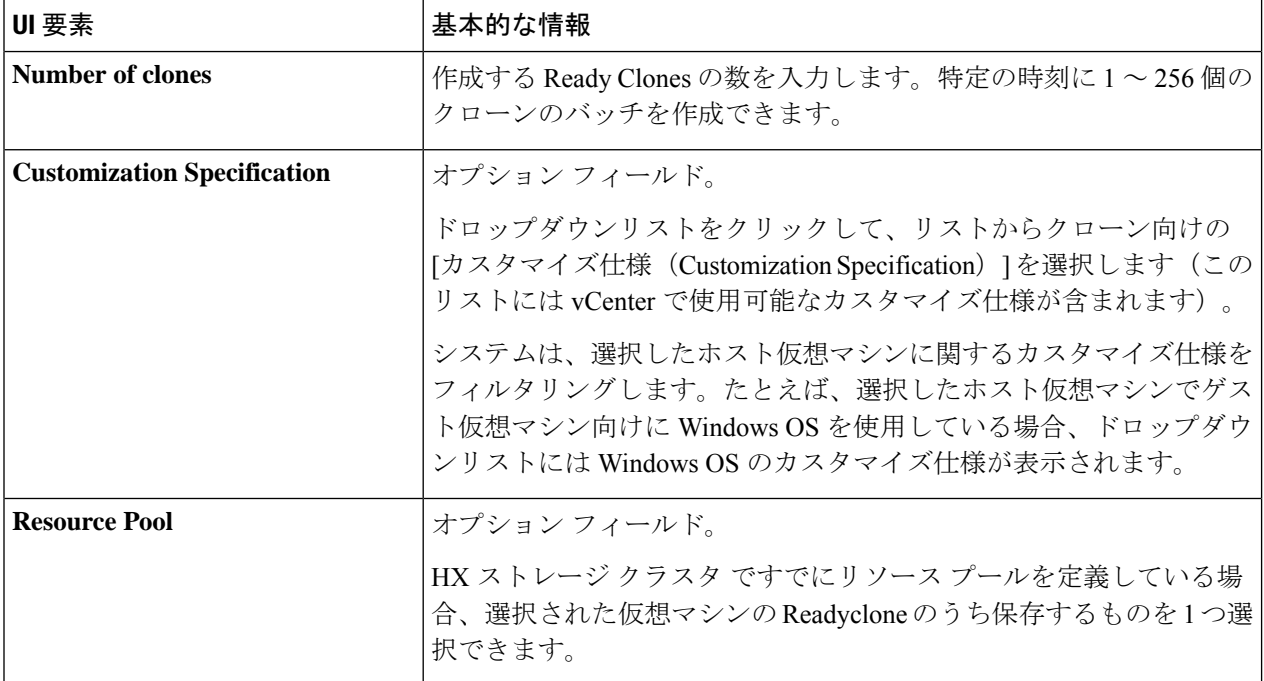

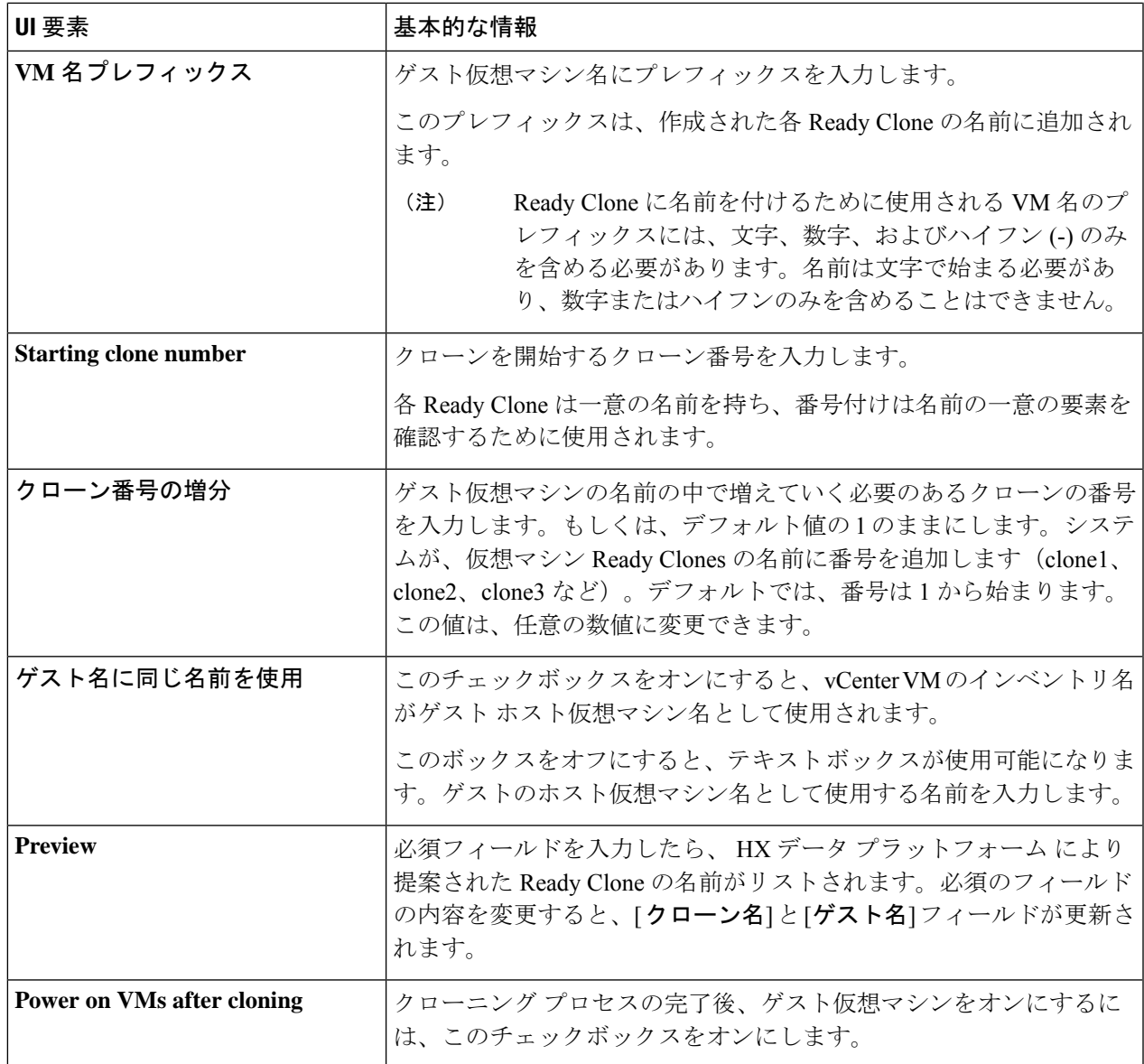

ステップ **4** [複製(Clone)] をクリックします。

HX データ プラットフォーム により、名前が付けられロケーションが指定された状態で Ready clone 番号を 作成します。

# **HX** データプラットフォームプラグインを使用した **Ready Clone** の作成

VMware のクローニング操作を使用した場合、VM から作成できるクローンは 1 つのみです。 この操作は手動で、VMからの複数クローンをバッチ処理で作成する場合よりも時間がかかり ます。たとえば、VM のクローンを 20 個作成する場合、手動で何度もクローン操作を実行す る必要があります。

たとえば、Windows VM から、異なる静的 IP アドレスを有したクローンを 10 個別々に作成で きます。

- ステップ **1** vSphere Web クライアント ナビゲータから、**[Global Inventory Lists]** > **[Virtual Machines]** の順に選択しま す。vCenter 内の VM の一覧が表示されます。
- ステップ **2** 複製する VM を選択し、**[Actions (**アクション**)]** メニューを開きます。[VM information (VM 情報)] ポート レット内で、VM を右クリックするか **[Actions (**アクション**)]** メニューをクリックします。 必要に応じて、クラスタと関連 VM のリストを表示し、VM がストレージ クラスタ VM であることを確認 します。
- ステップ **3 [Cisco HX Data Platform] > [Ready Clones]** の順に選択して、[Ready Clones] ダイアログ ボックスを表示し ます。
- ステップ **4** [Ready Clones] ダイアログ ボックスに次の情報を指定します。

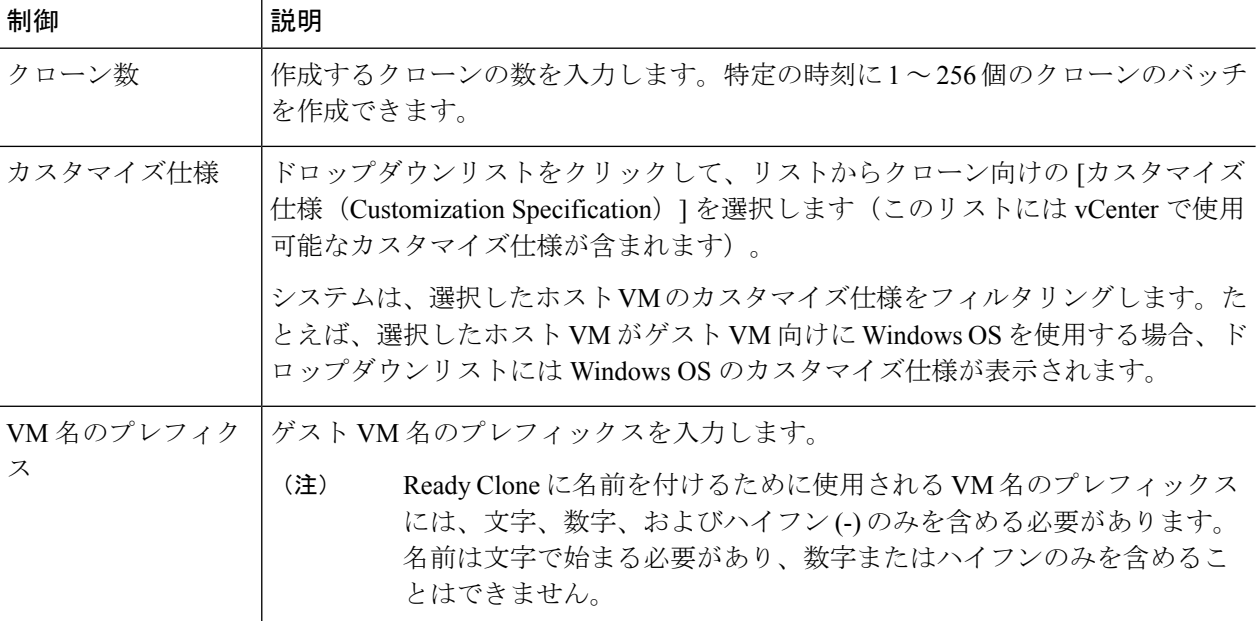

<sup>(</sup>注) HX DataPlatform Ready Clone を使用して、ワン クリックで VM のクローンを複数作成します。

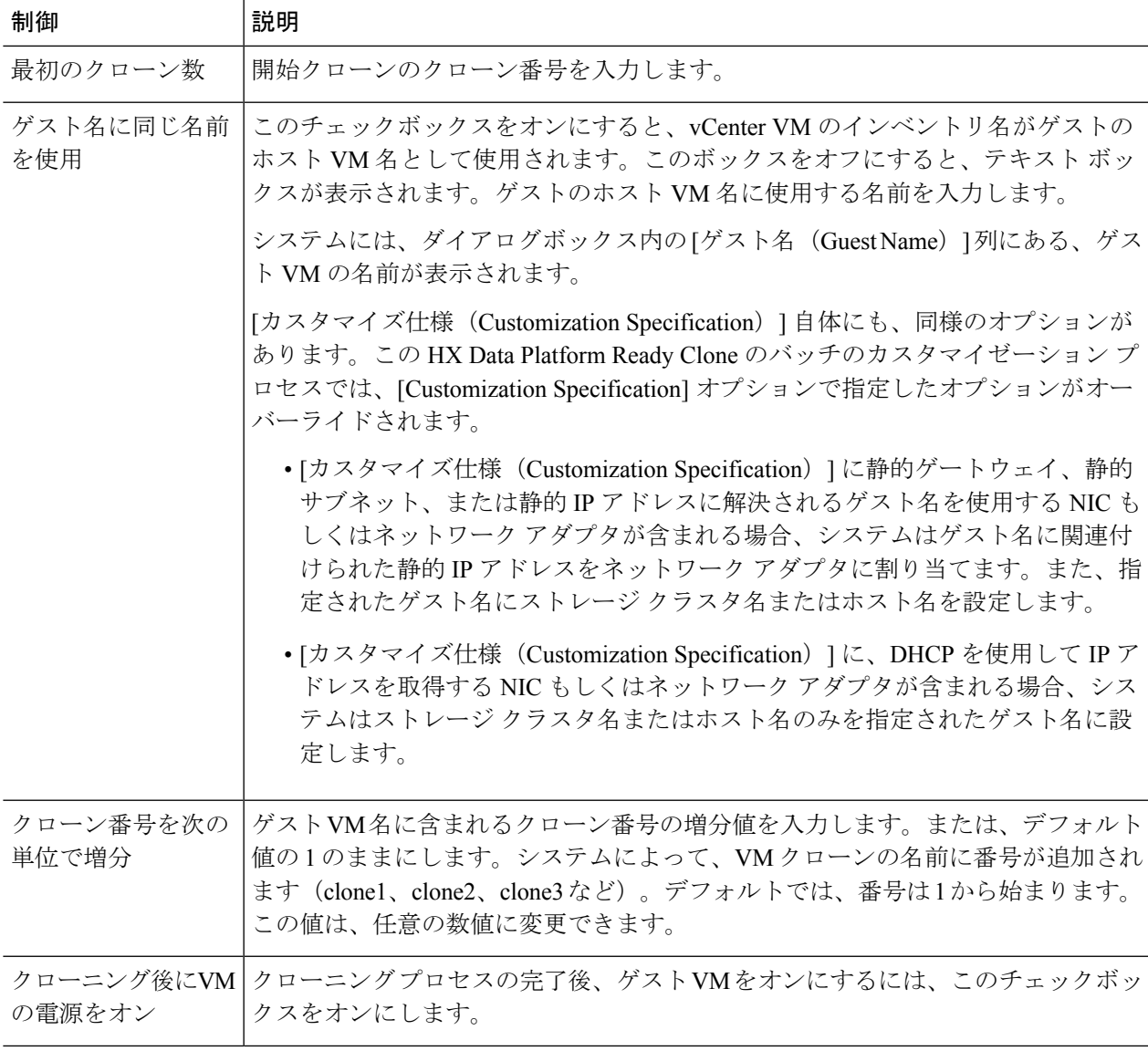

ステップ **5** 設定変更を適用するには、**[OK]** をクリックします。

[vSphere Web Client Recent Tasks] タブでは、Ready Clone のタスクのステータスに関するメッセージが表示 されます。システムにより、次の内容が表示されます。

- イニシエータが vCenter ユーザとしてログインしている状態でのトップ レベルの進捗状況。
- イニシエータが vCenter ユーザとしてログインしている状態での導入ワークフローと HX Data Platform の拡張機能。
- ReadyClone ワークフローの一部として一時的なスナップショットが vCenter と HX Connect に表示され ます。これは、Ready Clone の作成中のみ、余分な電源オフの VM として一時的に表示されます。

## **HX Data Platform Ready Clone** のカスタマイズの準備

• VMware のドキュメントに従ってカスタマイズ仕様を作成します。

以降のトピックで説明する Linux VM または Windows VM に固有のカスタマイズ設定を適 用してください。

- 管理者から IP アドレスを取得します。たとえば、10.64.1.0 から 10.64.1.9 までの 10 個の IP アドレスを取得します。
- これらのIPアドレスのサブネットマスクなど、ネットワークに固有の情報を収集します。
- ベース VM が有効であること(切断されておらず、スナップショットや vMotion も実行中 でないこと)を確認します。
- ゲスト ツールがベース VM にインストールされていることを確認します。必要に応じて 更新します。
- [VM サマリー (VM Summary) ] タブに移動し、ゲスト ツールが動作していることを確認 します。

#### **vSphere Web** クライアントでの **Linux** 用カスタマイズ仕様の作成

[vSphere Web クライアント ゲストのカスタマイズ(vSphere Web Client Guest Customization)] ウィザードを使用すると、ゲスト オペレーティング システムの設定を仕様に保存し、仮想マ シンのクローン作成時またはテンプレートからの展開時にそれを適用できるようになります。

次の点を考慮しながら、ウィザードを完了します。

- HX DataPlatform Ready Clone の機能を使用して、カスタマイズ仕様の作成時に指定したゲ スト名を上書きできます。
- HX Data Platform Ready Clone により、VM 名またはゲスト名におけるパターンの使用を有 効にできます。
- HX Data Platform がサポートする NIC は 1 台のみです。
- カスタマイズされた Linux VM の NIC の編集
- **-** HX Data Platform Ready Clone のカスタマイズ プロセスでは、このアドレスが上書きされ るため、仮の IP アドレスを使用できます。
- **-** HX Data Platform Ready Clone では、VM のゲスト名が静的 IP アドレスに解決され、ク ローニングされた VM 用に設定されます。

作成されたカスタマイズ仕様は、[カスタマイズ仕様マネージャ(Customization Specification Manager)] 内にリストされます。これを使用して、仮想マシンのゲスト オペレーティング シ ステムをカスタマイズすることができます。

#### **vSphere Web** クライアントでの **Windows** 用カスタマイズ仕様の作成

[vSphere Web クライアント ゲストのカスタマイズ(vSphere Web Client Guest Customization)] ウィザードを使用すると、Windowsゲストオペレーティングシステムの設定を仕様に保存し、 仮想マシンのクローン作成時またはテンプレートからの展開時にそれを適用できるようになり ます。

カスタマイズ後、WindowsServer2008用のデフォルト管理者パスワードは保存されません。カ スタマイズの実行中、Windows Sysprep ユーティリティが Windows Server 2008 の管理者アカウ ントを削除して再作成します。カスタマイズ後、仮想マシンの初回起動時に管理者パスワード を再設定する必要があります。 (注)

次の考慮事項を確認し、ウィザードを完了させます。

- オペレーティングシステムは、ネットワーク上で自身を認識するためにこの名前を使用し ます。Linux システムでは、これはホスト名と呼ばれます。
- HX Data Platform がサポートする NIC は 1 台のみです。
- カスタマイズされた Windows VM の NIC の編集

HX Data Platform Ready Clone のカスタマイズ プロセスでは、IP アドレスが上書きされる ため、仮の IP アドレスを使用できます。

作成されたカスタマイズ仕様は、[カスタマイズ仕様マネージャ(Customization Specification Manager)] 内にリストされます。これを使用して、仮想マシンのゲスト オペレーティング シ ステムをカスタマイズすることができます。

# カスタマイズ仕様を使用した **Ready Clone** の設定

スタティック IP アドレスを使用する場合、新しい VM に IP アドレスが正しく適用されるよう にするには、カスタマイズ仕様を使用します。

たとえば Windows サーバの VM クローンを作成する場合、DHCP を使用すると、ゲスト VM には新しい IP アドレスが自動的に割り当てられます。しかし、スタティック IP アドレスを使 用する場合は、ゲストVM内でIPアドレスが自動的に複製されません。これを解決するには、 カスタマイズ仕様を使用して、HX Data Platform Ready Clone を設定します。

ステップ **1** 有効な DNS 名を取得し、有効な IP アドレスにそれらが解決されることを確認します。

たとえば、ゲスト名 userwinvm1 ~ userwinvm100 を使って 100 個の Windows VM をプロビジョニングする には、userwinvm1 から userwinvm100 までが有効な IP アドレスであることを確認します。

ステップ2 ソース (クローン元) VM に、ゲスト VM ツールをインストールします。

- ステップ **3** Ready Clone 機能を使用して、クローン元 VM をクローンします。クローンされたゲスト VM は、ソース VM のアイデンティティを取得します。
- ステップ **4** カスタマイズ仕様を使用して、クローンされたすべての VM のアイデンティティを変更します。IP アドレ ス、ホスト名、VM 名などのパラメータを設定できます。

### 仮想マシン ネットワークの管理

ストレージクラスタに変更を行った後、クラスタ内のノードで仮想マシンのネットワーキング が正しく設定されていることを確認できます。仮想マシンネットワークの詳細な情報について は、UCS Manager のマニュアルを参照してください。

ステップ **1** VLAN が正しく設定されていることを確認します。

*Cisco UCS Manager* ネットワーク管理ガイド[https://www.cisco.com/c/en/us/td/docs/unified\\_computing/ucs/](https://www.cisco.com/c/en/us/td/docs/unified_computing/ucs/ucs-manager/GUI-User-Guides/Network-Mgmt/4-1/b_UCSM_Network_Mgmt_Guide_4_1/b_UCSM_Network_Mgmt_Guide_4_1_chapter_0110.html) ucs-manager/GUI-User-Guides/Network-Mgmt/4-1/b\_UCSM\_Network\_Mgmt\_Guide\_4\_1/b\_UCSM\_Network\_Mgmt [Guide\\_4\\_1\\_chapter\\_0110.html](https://www.cisco.com/c/en/us/td/docs/unified_computing/ucs/ucs-manager/GUI-User-Guides/Network-Mgmt/4-1/b_UCSM_Network_Mgmt_Guide_4_1/b_UCSM_Network_Mgmt_Guide_4_1_chapter_0110.html)の VLAN の章を参照してください。

ステップ **2** vNIC が正しく設定されていることを確認します。

『*Cisco UCS Manager Network Management Guide*』の vNIC テンプレートのトピックを参照してください。 [https://www.cisco.com/c/en/us/td/docs/unified\\_computing/ucs/ucs-manager/GUI-User-Guides/Network-Mgmt/4-1/b\\_](https://www.cisco.com/c/en/us/td/docs/unified_computing/ucs/ucs-manager/GUI-User-Guides/Network-Mgmt/4-1/b_UCSM_Network_Mgmt_Guide_4_1/b_UCSM_Network_Mgmt_Guide_4_1_chapter_0110.html) [UCSM\\_Network\\_Mgmt\\_Guide\\_4\\_1/b\\_UCSM\\_Network\\_Mgmt\\_Guide\\_4\\_1\\_chapter\\_0110.html](https://www.cisco.com/c/en/us/td/docs/unified_computing/ucs/ucs-manager/GUI-User-Guides/Network-Mgmt/4-1/b_UCSM_Network_Mgmt_Guide_4_1/b_UCSM_Network_Mgmt_Guide_4_1_chapter_0110.html)

ステップ **3** 仮想ポート グループが正しく設定されていることを確認します。

*VMware vSphere 6.0* ドキュメントの仮想マシン ポート グループの追加に関するトピックを [http://pubs.vmware.com/vsphere-60/](http://pubs.vmware.com/vsphere-60/index.jsp?topic=%2Fcom.vmware.vsphere.networking.doc%2FGUID-004E2D69-1EE8-453E-A287-E9597A80C7DD.html) [index.jsp?topic=%2Fcom.vmware.vsphere.networking.doc%2FGUID-004E2D69-1EE8-453E-A287-E9597A80C7DD.html](http://pubs.vmware.com/vsphere-60/index.jsp?topic=%2Fcom.vmware.vsphere.networking.doc%2FGUID-004E2D69-1EE8-453E-A287-E9597A80C7DD.html) で、参照してください。

翻訳について

このドキュメントは、米国シスコ発行ドキュメントの参考和訳です。リンク情報につきましては 、日本語版掲載時点で、英語版にアップデートがあり、リンク先のページが移動/変更されている 場合がありますことをご了承ください。あくまでも参考和訳となりますので、正式な内容につい ては米国サイトのドキュメントを参照ください。